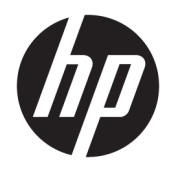

# User Guide

© Copyright 2016 HP Development Company, L.P.

AMD is a trademark of Advanced Micro Devices, Inc. © 2012 Google Inc. All rights reserved. Google is a trademark of Google Inc. Intel and Pentium are trademarks of Intel Corporation in the U.S. and other countries. Skype and Windows are either registered trademarks or trademarks of Microsoft Corporation in the United States and/or other countries.

The information contained herein is subject to change without notice. The only warranties for HP products and services are set forth in the express warranty statements accompanying such products and services. Nothing herein should be construed as constituting an additional warranty. HP shall not be liable for technical or editorial errors or omissions contained herein.

First Edition: July 2016

Document Part Number: 910590-001

## **Table of contents**

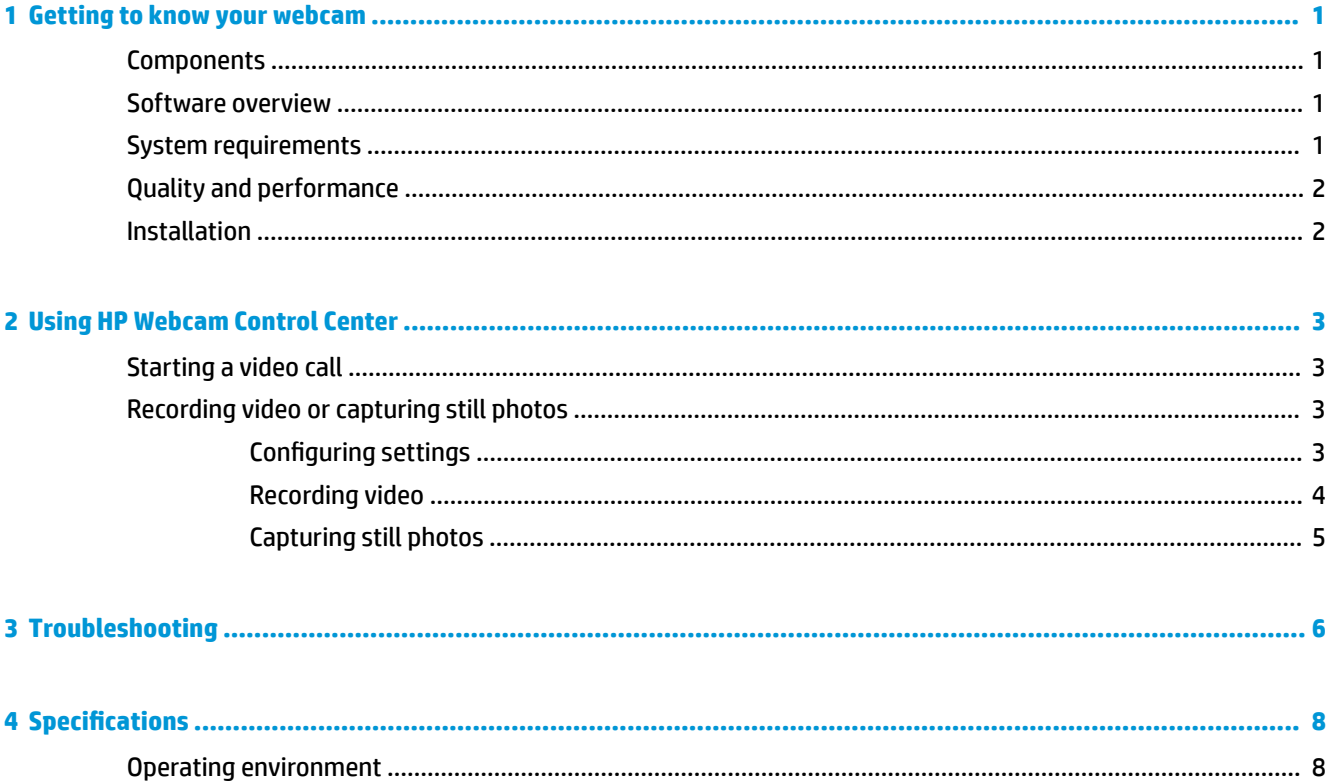

### <span id="page-4-0"></span>**1 Getting to know your webcam**

### **Components**

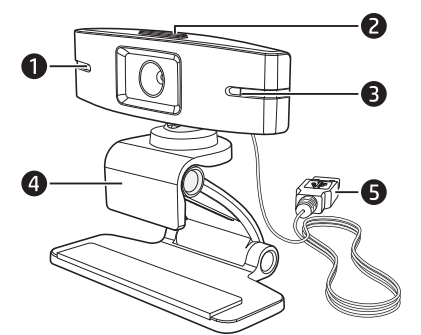

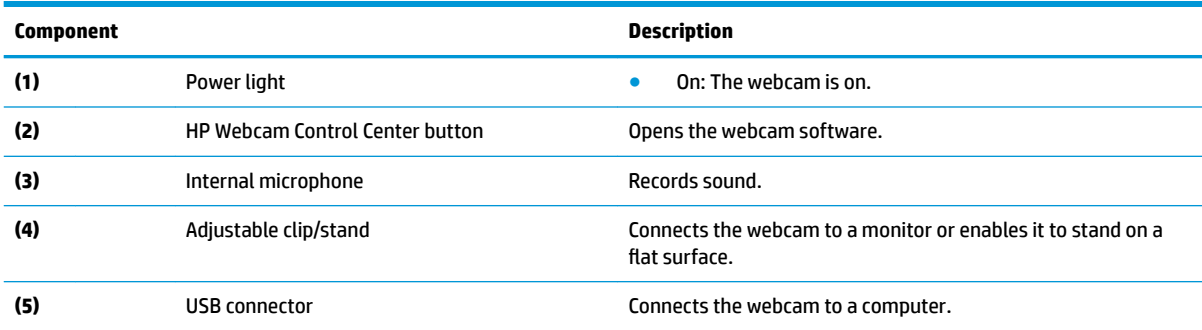

See the product label for the HP product number and serial number.

For HP support, go to<http://www.hp.com/support>.

### **Software overview**

The disc that comes with your webcam includes the following software:

- Webcam drivers—Enable your webcam to operate with optimum performance.
- Video Call Quick Launch—Helps you set up the webcam to communicate with your chat program.
- Video/photo capture program
- HP Webcam Control Center—Enables you to access all of your webcam functions from a single location on your desktop.

Go to <http://www.hp.com/support>to download the latest versions of HP programs and drivers.

#### **System requirements**

The webcam can record video up to 1080p resolution at 30fps.

To use your webcam with the included software, your computer must meet the following minimum system requirements:

- <span id="page-5-0"></span>**X NOTE:** To ensure compatibility, verify that your computer meets the minimum system requirements of your video chat program.
	- Windows<sup>®</sup> 10, Windows 8.1, or Windows 7
	- Intel® or AMD 1 GHz processor; 1.6 GHz dual-core processor recommended
	- 1 GB RAM minimum; 2 GB RAM recommended
	- 230 MB free hard drive space required for program installation
	- USB 2.0 high-speed port

#### **Quality and performance**

The image quality and video performance are impacted by the following factors:

- The amount of light on the subject
- **The webcam resolution setting**
- **•** The performance of the computer
- The bandwidth of the Internet connection, especially for chat

If you are experiencing slow or choppy video or washed out color, add a small lamp to the area that is not visible in the frame. This lights the viewing area of the webcam and helps to provide more lifelike video and more accurate color.

#### **Installation**

To install the webcam software on your computer:

- **1.** Insert the included disc into your optical drive. The Installation Wizard opens.
- **2.** Select your language, and then select **OK**.
- **3.** Select **Next**.
- **4.** Accept the End User License Agreement (EULA).
- **5.** Either specify a location for the software installation, or select **Next**.
- **6.** Select **Install**.
- **7.** Select **Finish**.

### <span id="page-6-0"></span>**2 Using HP Webcam Control Center**

You can use the HP Webcam Control Center to access all software included with the webcam.

To access webcam software:

- **1.** Select the **Features** icon.
- **2.** Select one of the following options:
	- **Start a Video Call**—Launches HP Webcam Video Quick Call Launch.
	- **Take Video or Photos**—Launches HP Webcam 2300 Software.

You can also press the webcam button to access the webcam software.

### **Starting a video call**

In HP Webcam Video Quick Call Launch, you can launch installed video chat programs, as well as install and then launch common video chat programs.

Supported video chat programs include:

- Skype®
- Google™ Hangouts

To start a video call:

- **1.** In HP Webcam Video Quick Call Launch, select one of the following:
	- **Installed Video Chat**—Displays all supported, installed video chat programs
	- **Download & Install**—Displays all supported video chat programs that are not currently installed
- **2.** Select a program. If it is installed, it launches. If it is not installed, it opens in your default web browser.

### **Recording video or capturing still photos**

In HP Webcam Control Center, selecting **Take Video or Photos** opens HP Webcam 2300 Software, which enables you to record video and capture still photos.

If necessary, select a webcam under **Select webcam**.

#### **Configuring settings**

- **1.** In HP Webcam 2300 Software, select **Settings**.
- **2.** Configure the following settings as needed:
	- **Video Settings—Configure the following settings for recording video as needed:** 
		- **Video Path**—Select a path to a location to store your videos. You can either use the default location or select the browse button to select an alternate location.
		- **Select Audio Device**—Select a device to use to record audio with the webcam. For best results, select the microphone built into the webcam.
- <span id="page-7-0"></span>— **Select Video Format**—Select the format used to record the video. The options are AVI and WMV.
- **Resolution**—Select the resolution of the videos you capture. A higher resolution provides better image quality, but uses more memory.
- **Preselect Record Time**—Select this option to set the amount of time the webcam records a video. Clear this option to require that you manually stop the video recording. By default, this option is not selected.
- **Video Duration**—Select the length of time, in minutes, that the webcam records a video. This option is enabled only if **Preselect Record Time** is selected.
- **Image Settings—Configure the following settings for taking photos as needed:** 
	- **Image Path**—Select a path to a location to store your images. You can either use the default location or select the browse button to select an alternate location.
	- **Burst Image Count**—Select the number of consecutive still images to take when you use the Burst option to capture still photos. You can select a number between 2 and 9 inclusive.
	- **Burst Image Interval**—Select the amount of time in seconds that elapses between each image taken when you use the Burst option to capture still photos.
- **Facebook Settings**—Enter your **Email Address** and **Password** for your Facebook account.
- **Advanced Settings**—Access standard Windows webcam settings, such as brightness, contrast, hue and frequency. You can either adjust settings manually or select **Auto** to detect a setting automatically.
- **NOTE:** Make sure that **PowerLine Frequency (Anti Flicker)** is set to the power line standards of your country. The available settings are 50 Hz and 60 Hz. An improper setting might result in lines disrupting the image.
- **3.** After the configuration is complete, select OK.

#### **Recording video**

- **1.** In HP Webcam 2300 Software, select **Record Video**.
- **2.** After the video is recorded, the video capture window is displayed. You can save the video, upload the video to Facebook, or delete the video using the following buttons:
	- **Save this video to a file**—Browse to a folder, and then save the video file.
	- Upload this video to Facebook—Logs in to Facebook, and then uploads the video file.
	- **MOTE:** To use this option, you must enter your Facebook credentials in the settings. See Configuring settings on page 3.
	- **Discard the video**—Deletes the current video file, and then returns to the HP Webcam 2300 Software main menu.

#### <span id="page-8-0"></span>**Capturing still photos**

To capture a single still photo:

- **1.** In HP Webcam 2300 Software, select **Snapshot**. The preview window provides a countdown, and then the webcam captures a single image.
- **2.** You can save the image, upload the image to Facebook, or delete the image using the following buttons:
	- **Save this image to a file**—Browse to a folder, and then save the image file.
	- **Upload this image to Facebook**—Logs in to Facebook, and then uploads the image file.
	- **WHOTE:** To use this option, you must enter your Facebook credentials in the settings. See Configuring settings on page 3.
	- **Discard the image**—Deletes the current image file, and then returns to the HP Webcam 2300 Software main menu.

To capture multiple still photos in quick succession:

- **1.** In HP Webcam 2300 Software, select **Burst**. The preview window provides a countdown, and then the webcam captures multiple images in quick succession.
- **2.** You can save the images, upload the images to Facebook, or delete the images using the following buttons:
	- **Save these images to a file**—Browse to a folder, and then save the image files.
	- **Upload these images to Facebook—Logs in to Facebook, and then uploads the image files.**
	- **NOTE:** To use this option, you must enter your Facebook credentials in the settings. See Configuring settings on page 3.
	- **Discard the images**—Deletes the current image files, and then returns to the HP Webcam 2300 Software main menu.

## <span id="page-9-0"></span>**3 Troubleshooting**

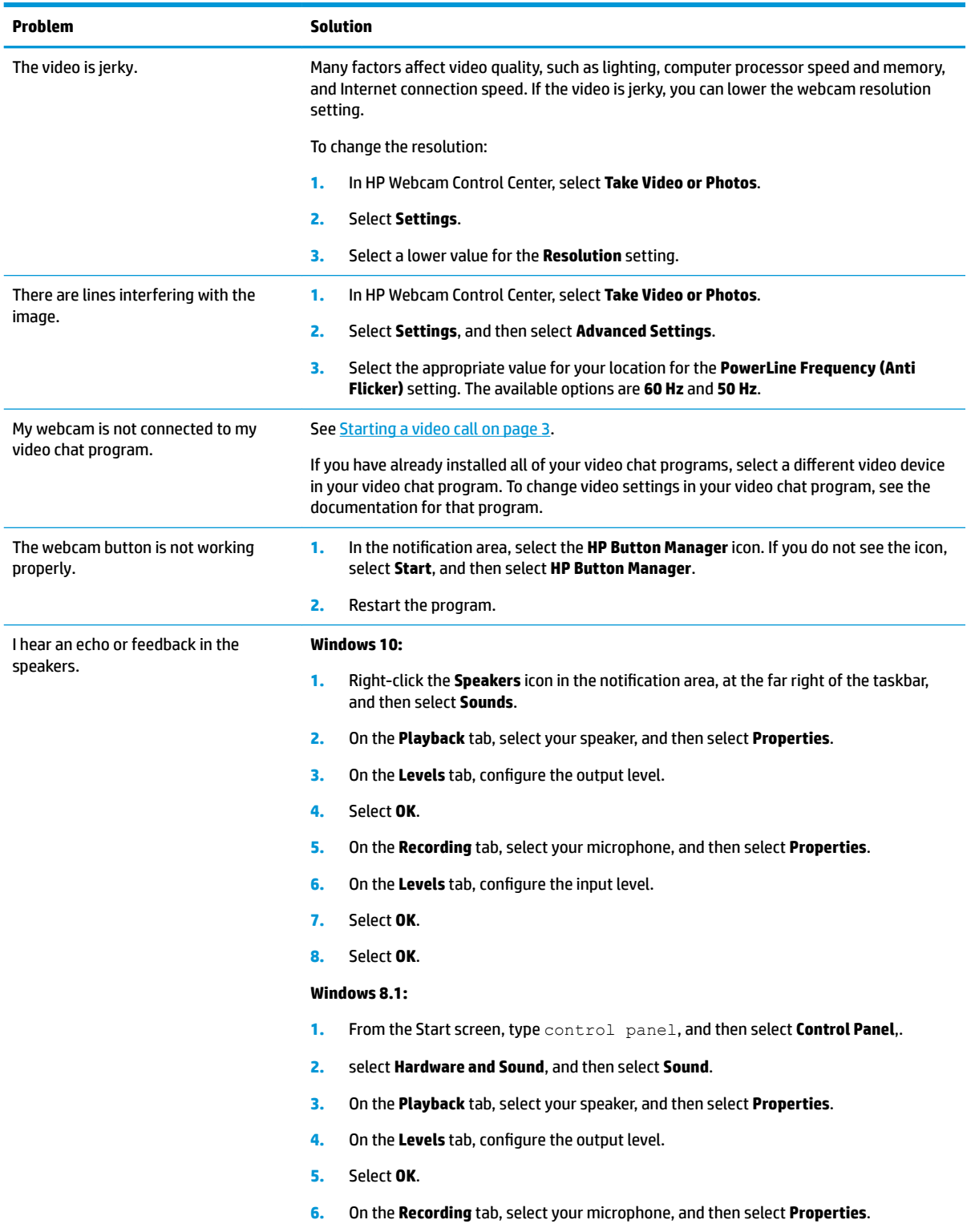

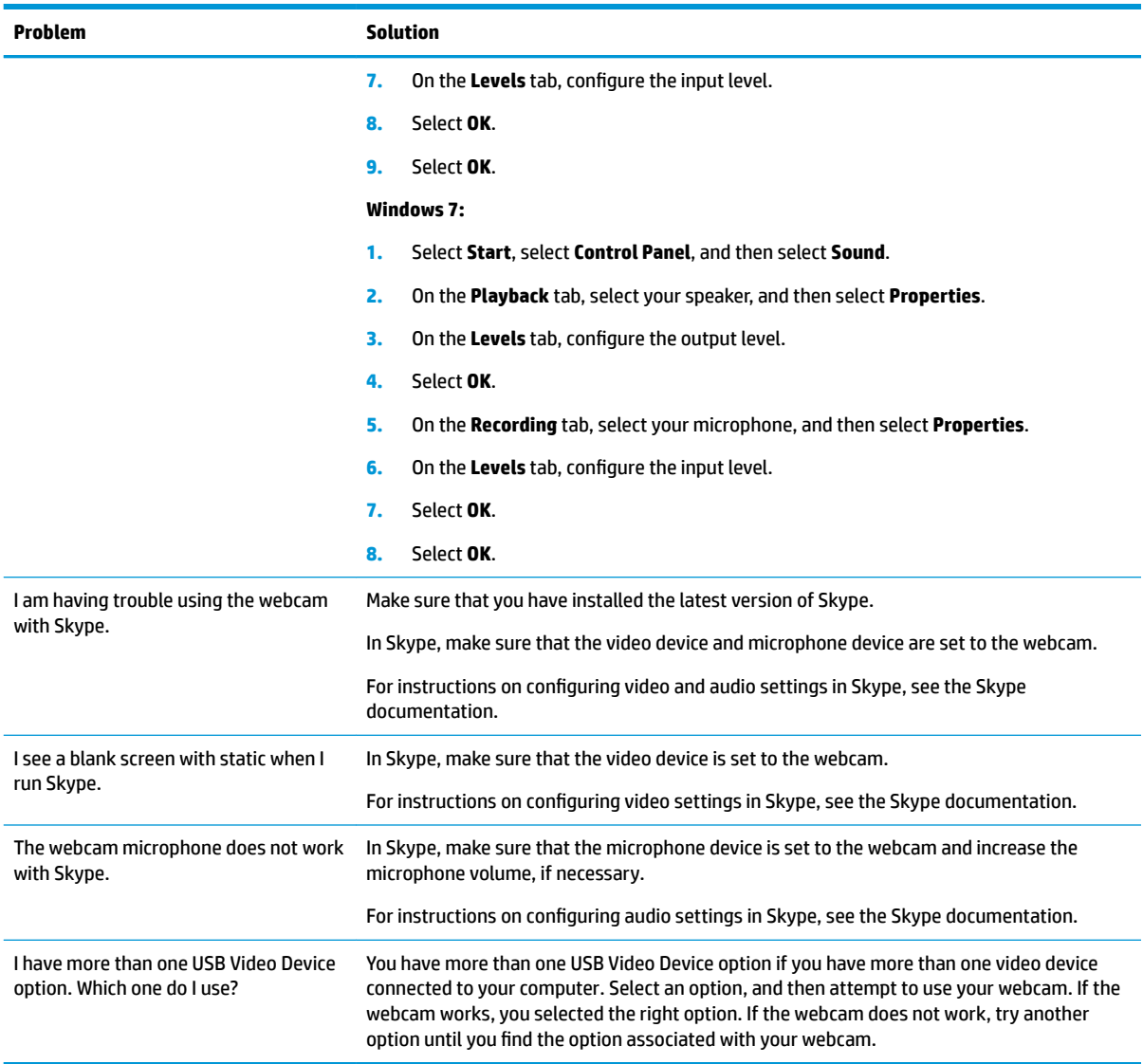

## <span id="page-11-0"></span>**4 Specifications**

### **Operating environment**

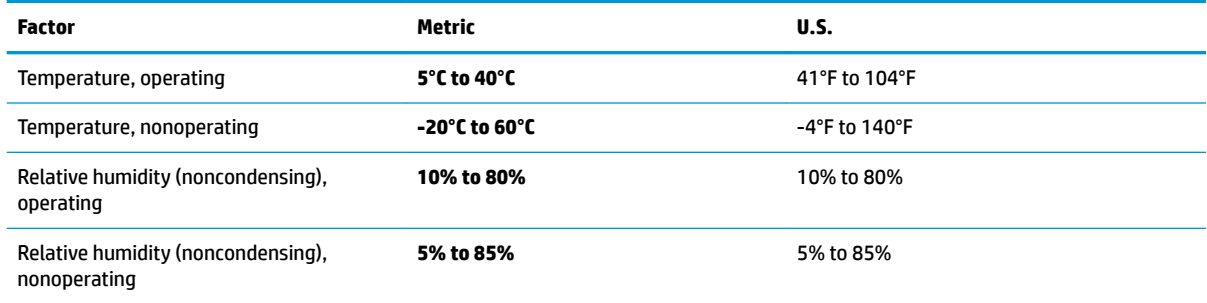